# **ИНСТРУКЦИЯ «Регистрация УЗ (учетной записи) ребёнка из ЛК родителя»**

ЕСИА

# **Описание**

Реализован функционал, позволяющий через ЛК родителя зарегистрировать отдельную учётную запись для ребёнка.

Процесс создания учетной записи (далее УЗ) ребёнка начинается с баннера в карточке ребёнка:

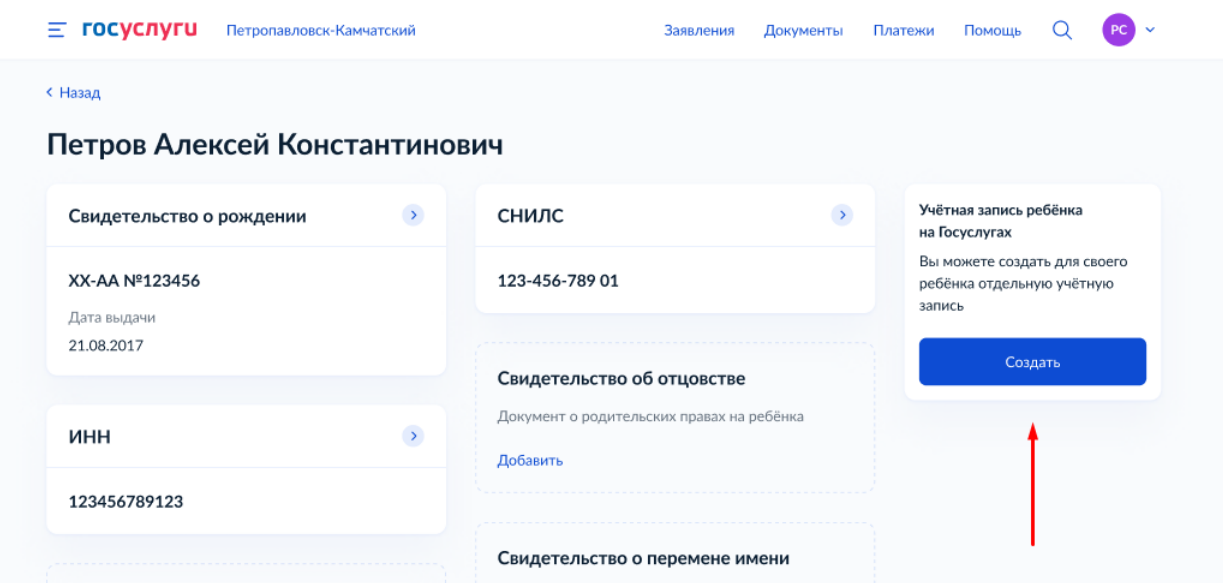

Условия отображения баннера, позволяющего начать регистрацию УЗ ребёнка:

- 1. Ребёнок еще не достиг возраста 14 лет
- 2. Ребёнок еще не имеет своей УЗ

3. Свидетельство о рождении (СОР) ребёнка успешно проверено в ЕГР ЗАГС

4. СНИЛС ребёнка успешно проверен в ПФР

#### **1. Указание места рождения и адреса регистрации ребёнка**

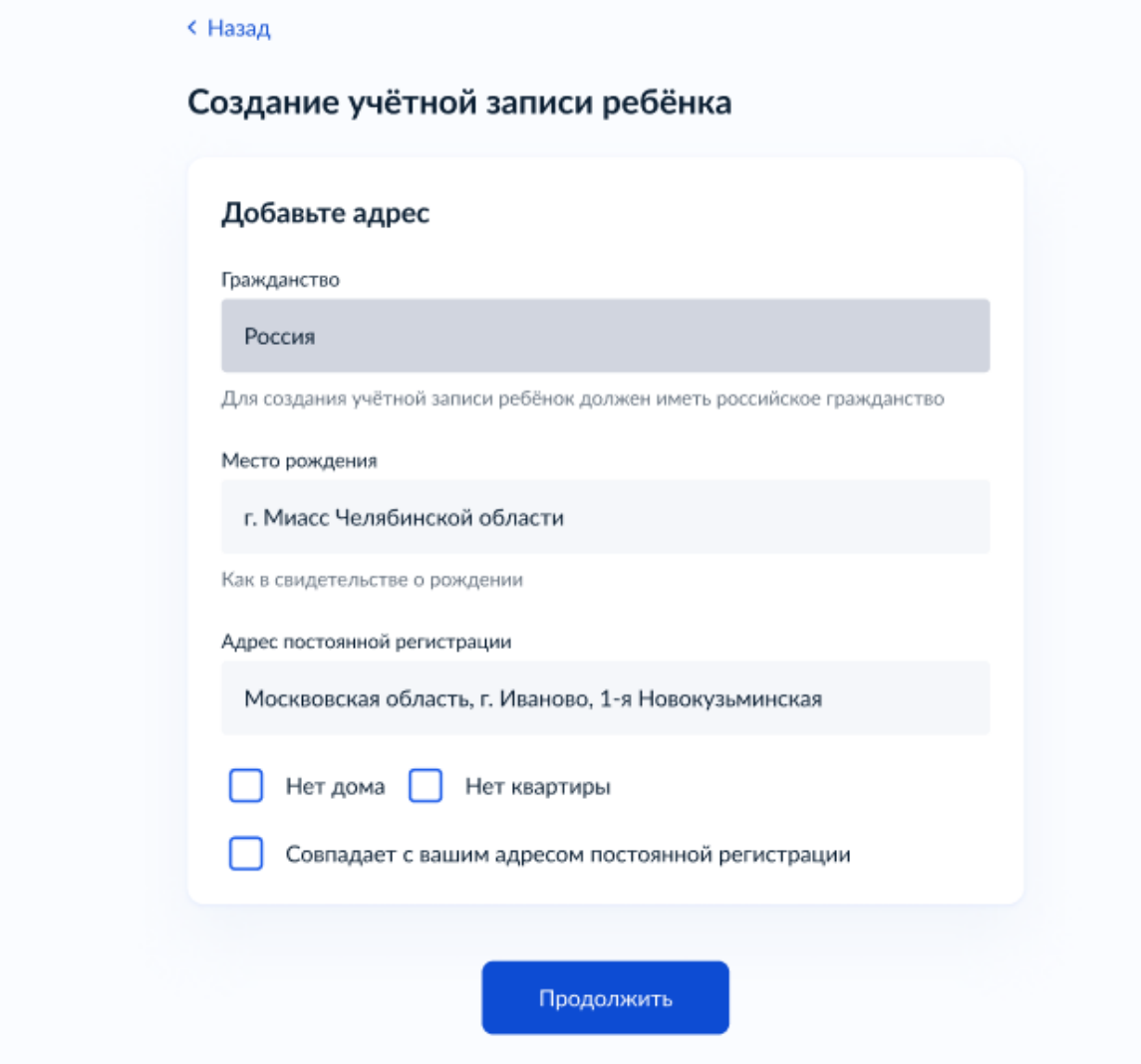

На данном шаге указанные данные пока никуда не сохраняются.

Чекбокс «Совпадает с вашим адресом постоянной регистрации» отображается только в случае, если у родителя указан свой адрес регистрации.

#### **2. Указание номера телефона**

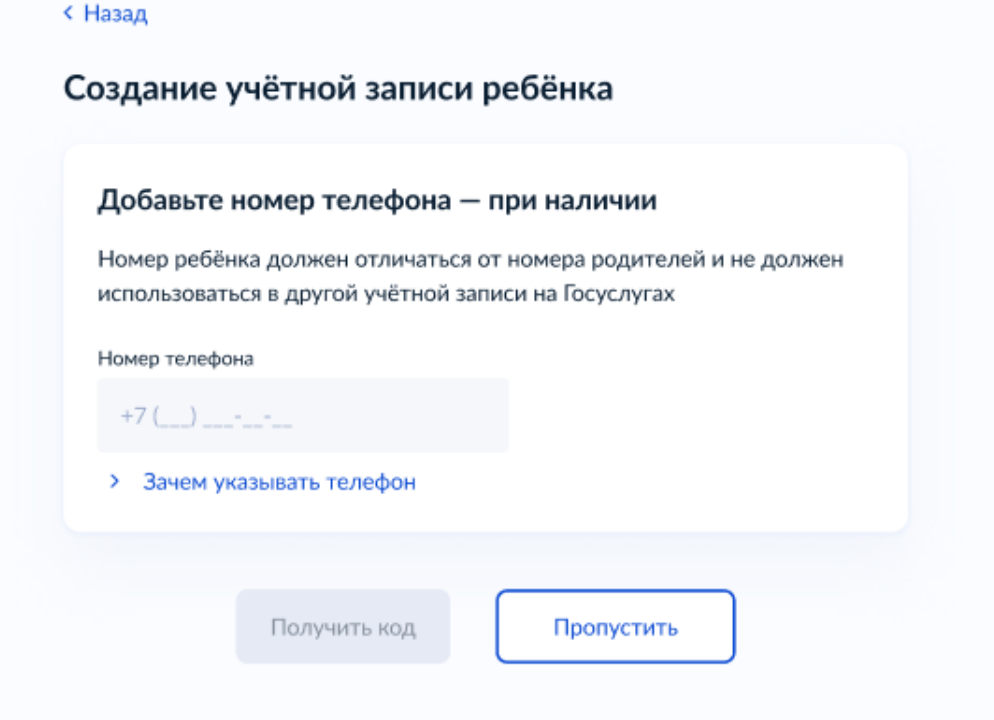

Указание номера телефона является опциональным - его можно будет указать позднее, после завершения регистрации детской УЗ (через ЛК родителя).

Указанный телефон проверяется на незанятость. Если номер занят в другой УЗ, то проверяется дата его подтверждения там:

- если он подтвержден в другой УЗ менее 30 дней назад (включительно), то "угнать" в новую УЗ его нельзя;

- если он подтвержден в другой УЗ более 30 дней назад, то предупреждение о его занятости пользователю выводится, но его можно "угнать", введя верный код подтверждения.

*После данного шага возможно ответвление: пользователю может быть предложено создание безопасной детской почты в сервисе Mail.ru. В данной статье данное ответвление не рассматривается.*

## **3. Указание электронной почты**

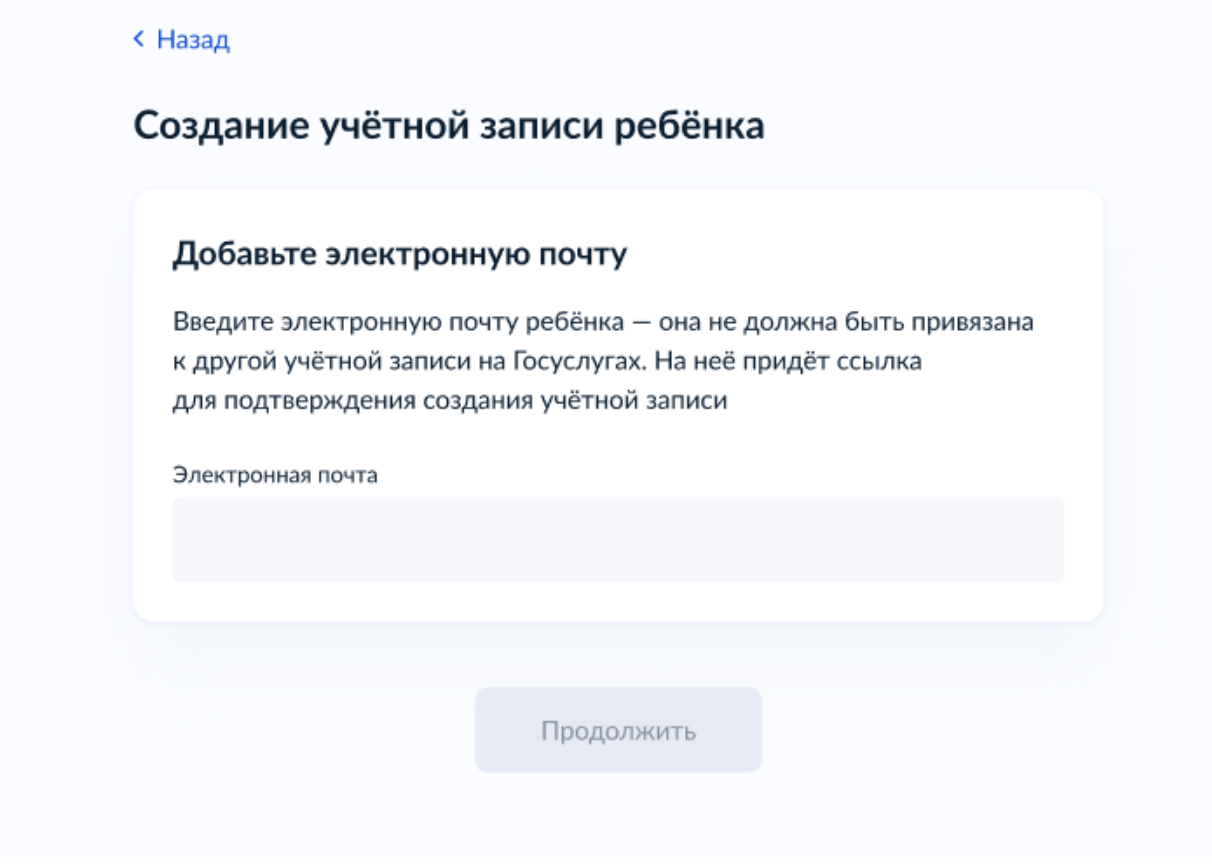

Указываемая электронная почта подвергается стандартной проверке на незанятость.

### **4. Подтверждение электронной почты**

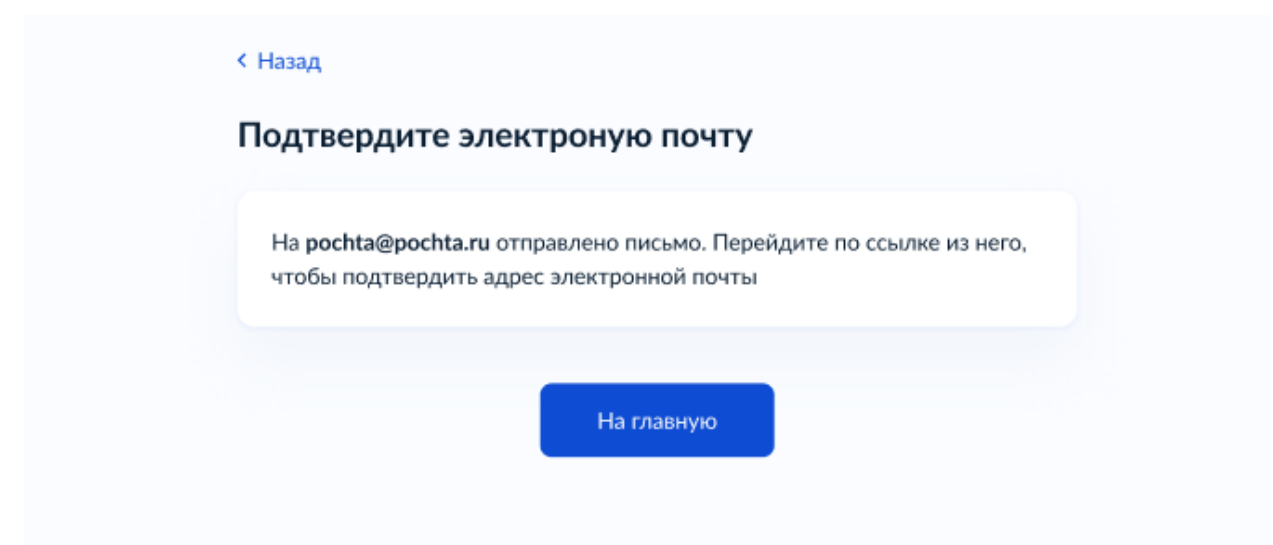

На данном этапе на указанную электронную почту отправляется письмо со ссылкой для ее подтверждения.

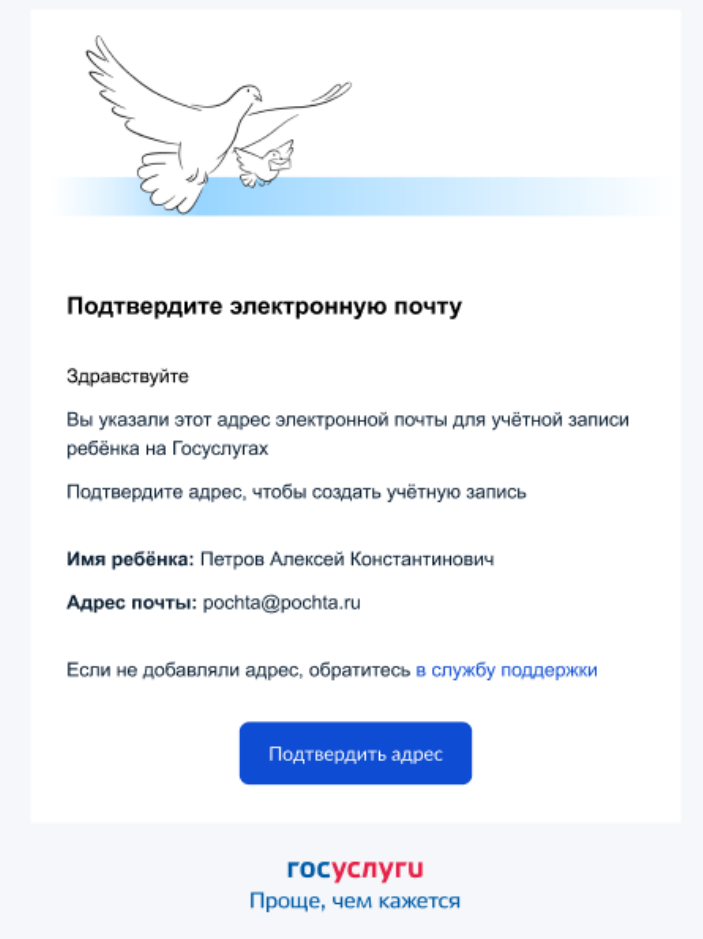

После подтверждения почты необходимо задать пароль для регистрируемой УЗ ребенка (пароль задается при авторизации в УЗ родителя, который начинал регистрировать УЗ ребенка).

### **5. Создание пароля для УЗ ребёнка**

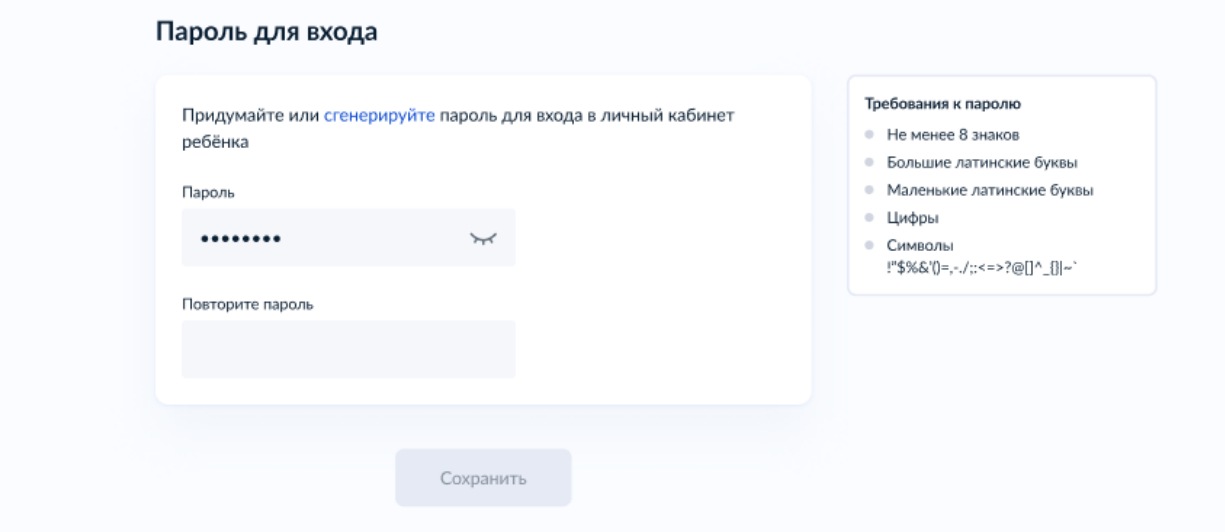

Блок с требованиями отображается такой же, как при самостоятельной регистрации УЗ.

## **6 Завершение регистрации УЗ ребёнка**

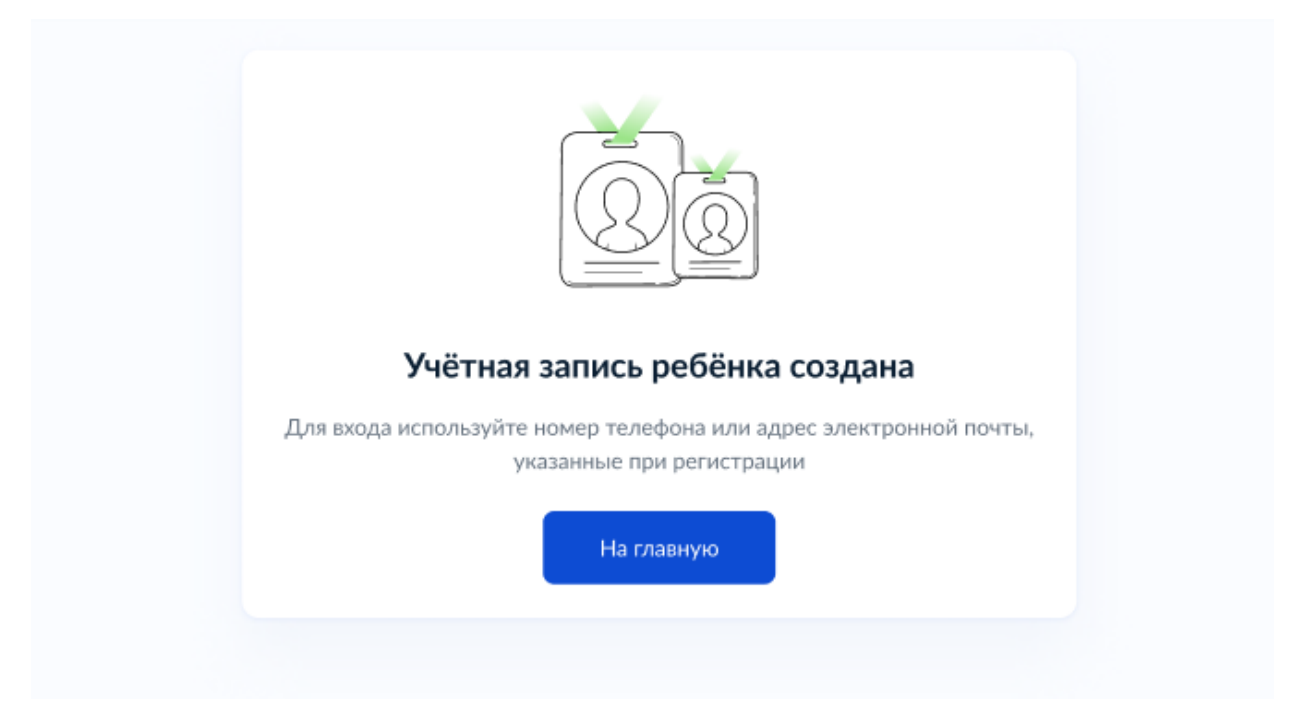

УЗ ребёнка создана.

Теперь в ней можно авторизоваться по электронной почте, указанной в процессе регистрации, и по номеру телефона, если он был указан.

### **Что делать, если в карточке ребёнка отсутствует баннер, с которого начинается регистрация детской УЗ**

Может возникнуть ситуация, когда баннер, с которого начинается процесс регистрации детской учетной записи, в карточке ребёнка отсутствует.

Для начала необходимо убедиться, что все условия, описанные в начале статьи, соблюдены.

Если условия соблюдены, но баннер ошибочно не отображается, можно удалить страницу ребенка, после чего вновь внести в ЛК сведения о ребенке и отправить их на проверку.

Кнопка удаления расположена в нижней части страницы ребенка:

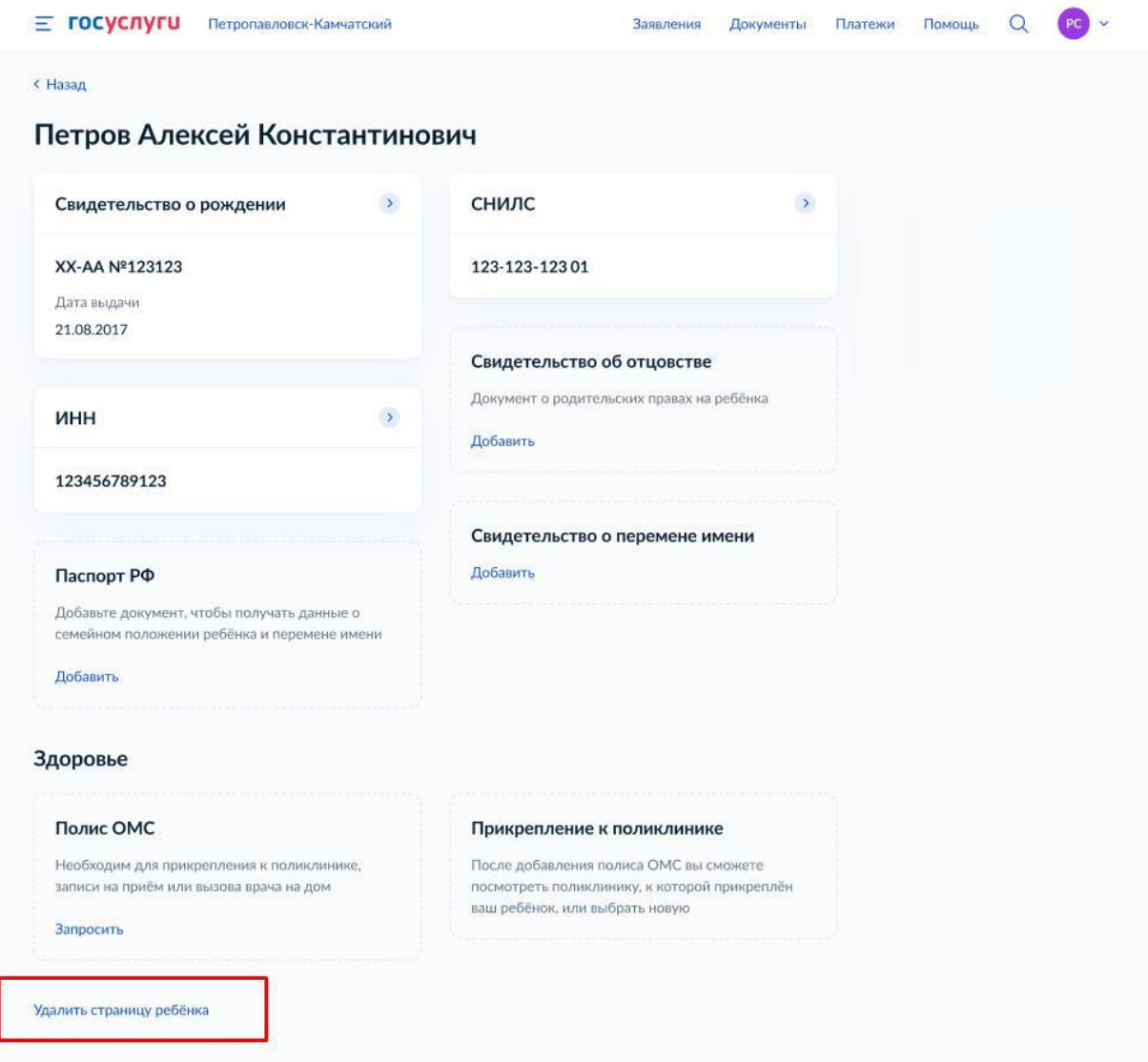

**Добавлять сведения о ребенке необходимо через соответствующий блок:**

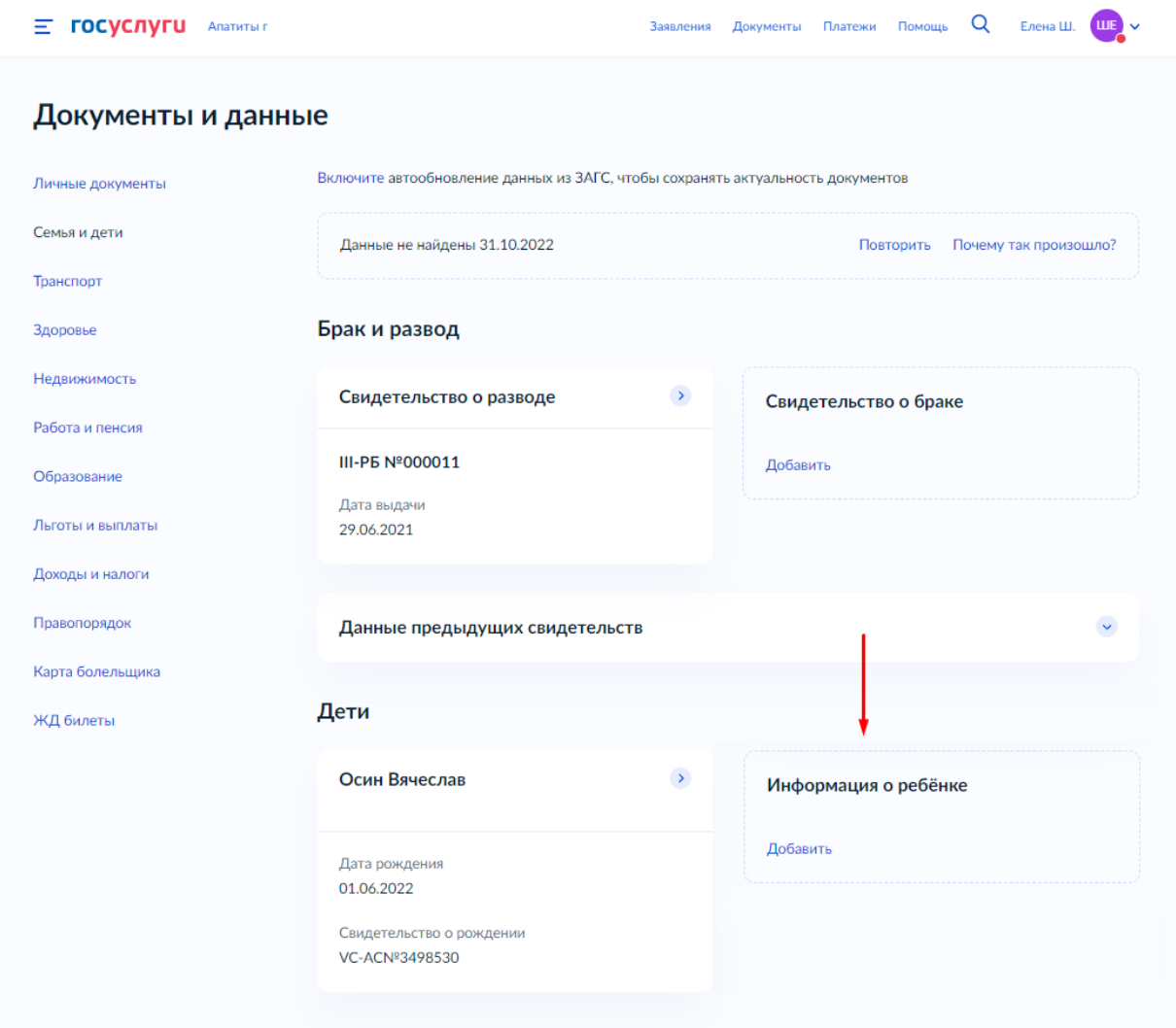

После того, как свидетельство о рождении и СНИЛС ребенка будут успешно проверены в ведомствах, баннер успешно отобразится.